# **mGreetings, Gifting, Purchasing Content/eCommerce**

MLab Wireframe 8/29/2006

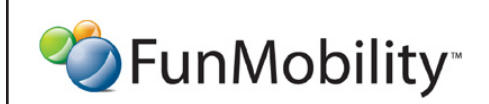

©2006 FunMobility All Rights Reserved. This document is private and confidential. \*\*This document is not a design specification nor are any design elements to scale\*\*

**Title:** MLab eCommerce Wireframe **Version:** v1-08292006-kp **Created:** August 2, 2006 **Modified:** August 29, 2006 (Kevin Puleo) **Author:** Kevin Puleo (kpuleo1@gmail.com)

**1**

#### **Home**

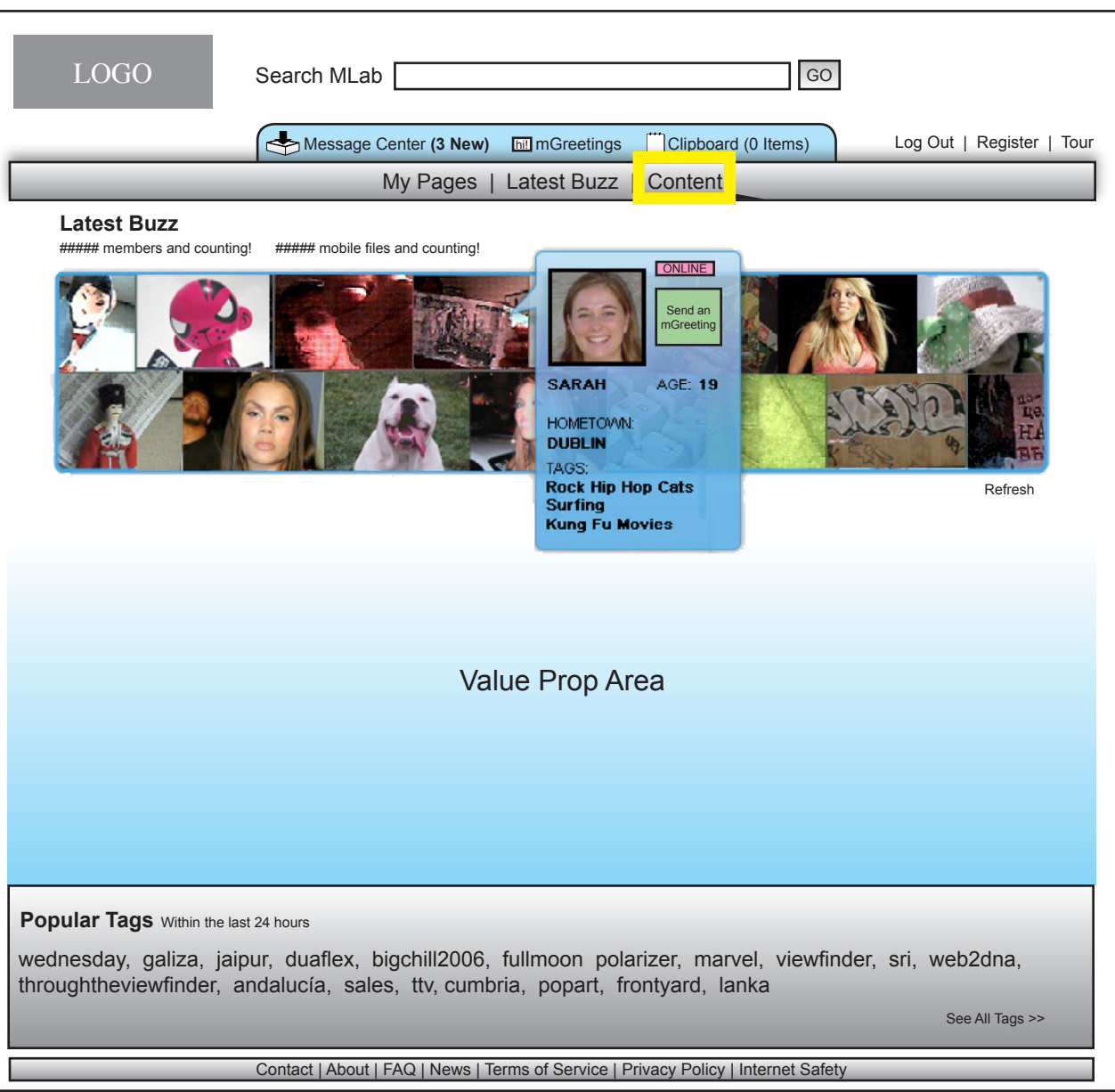

-- Selecting the content link wil take the user to the e-commerce enabled area where visitors can find, purchase, and interact with

tent link in the main navigation

mobile content including wallpapers and ringtones

Search is defaulted to "content" when someone selects the con-

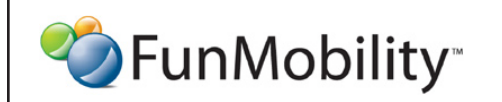

©2006 FunMobility All Rights Reserved. This document is private and confidential. \*\*This document is not a design specification nor are any design elements to scale\*\*

#### **Content Landing Page**

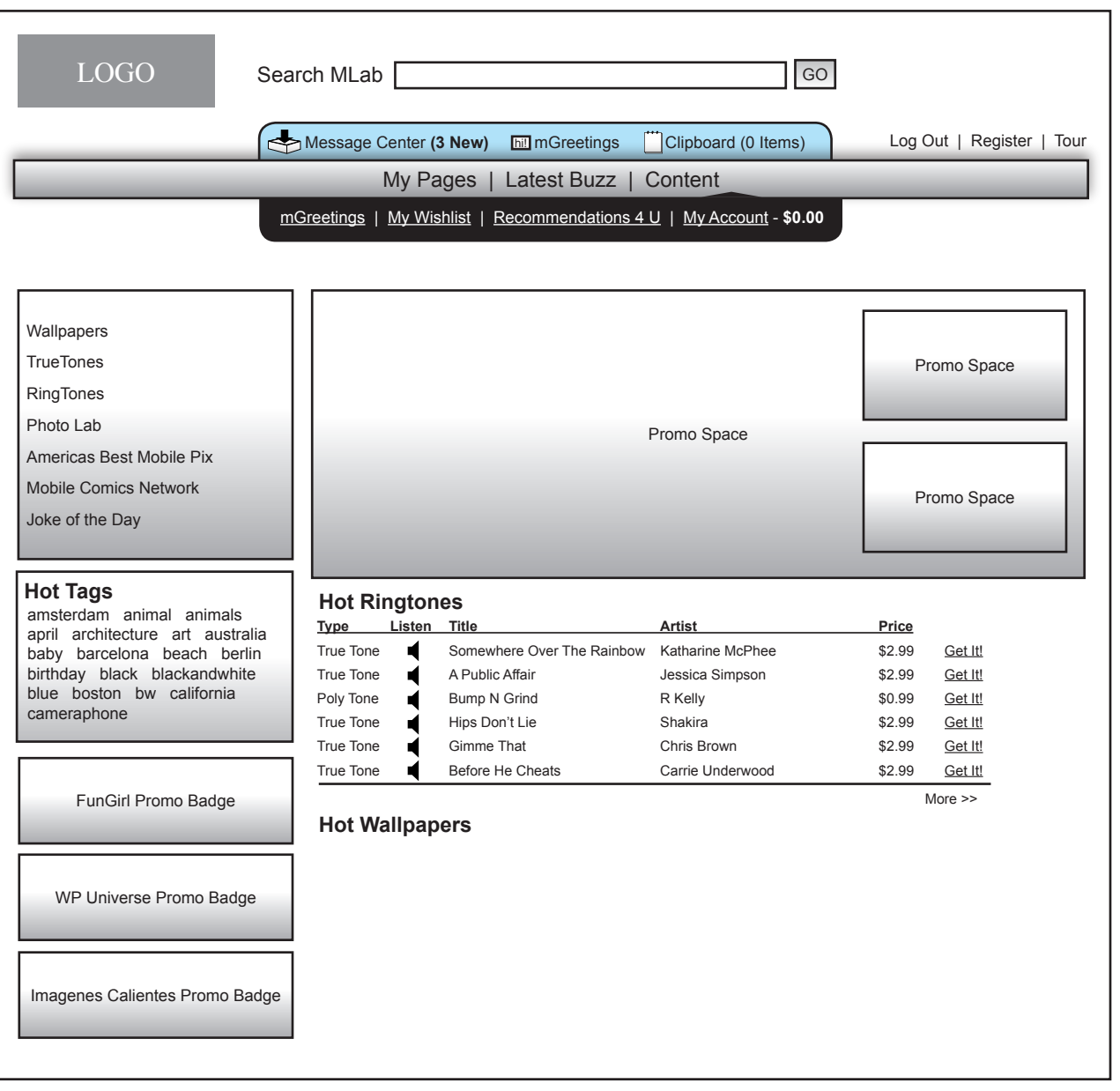

On coming to the main content page the visitor is presented with cool FM promotions and new content like popular ringtones and wallpapers

There is a submenu in this section which includes creating an mGreeting, managing an ecommerce account, accessing a saved wishlist of items, and viewing recommended items.

--

--

--

The user may jump further into the content by selecting a particular item and jumping to that item's detail page or by using the menu of choices on the left or by selecting a tag which acts like a search query.

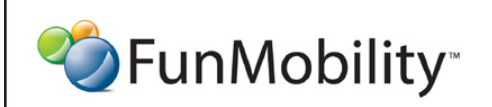

©2006 FunMobility All Rights Reserved. This document is private and confidential. \*\*This document is not a design specification nor are any design elements to scale\*\*

## **Content Section Landing Page (Wallpapers Demonstrated)**

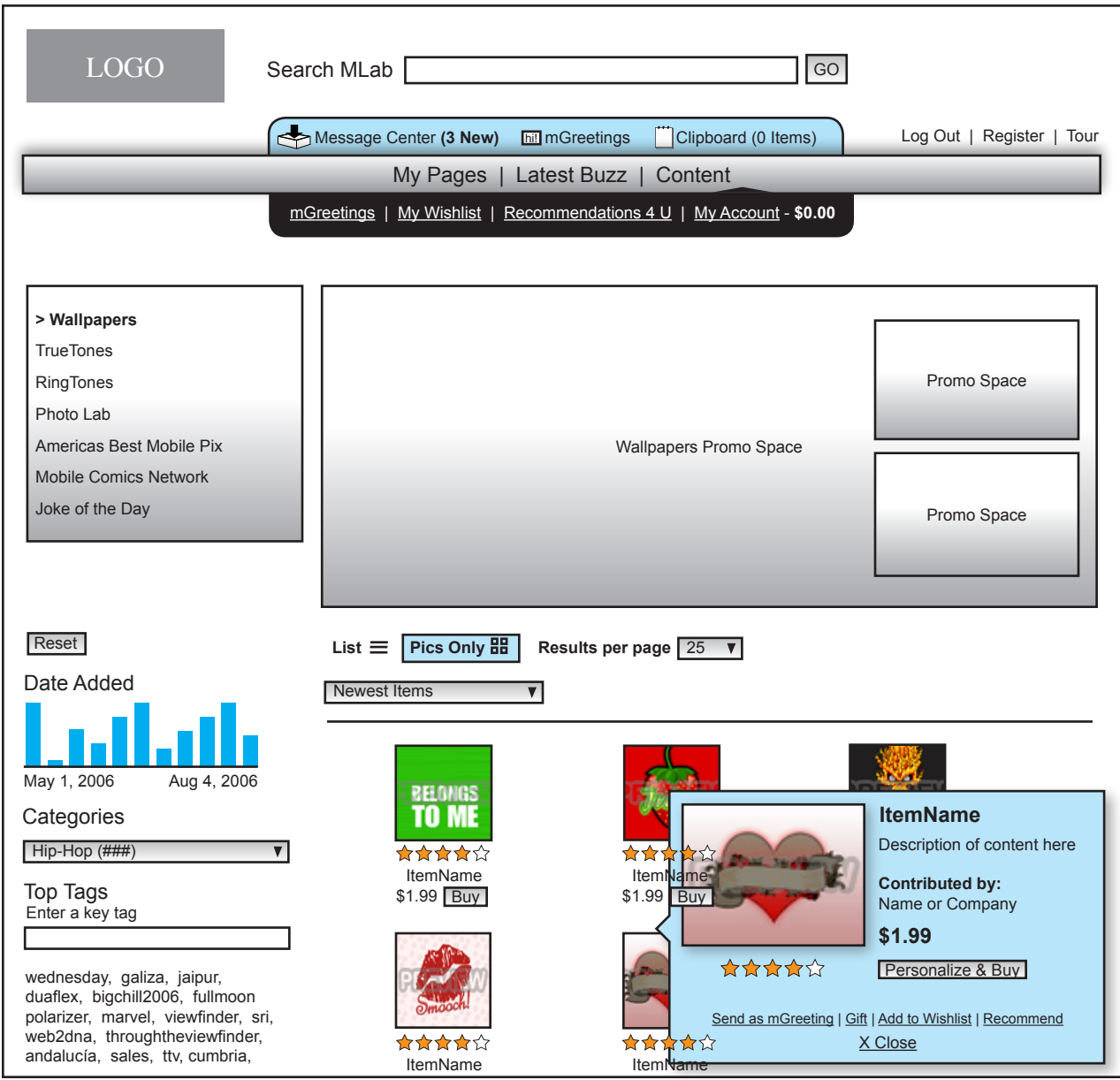

When the visitor selects a link in the menu (left column) they are taken to apge like this where they are given some promotional items then served up content that they can browse. --

The browse tools in the left column are the same as when a search is initiated

--

There will also be sorting capabilities and the ability to view the items in a list or as a mosaic (shown)

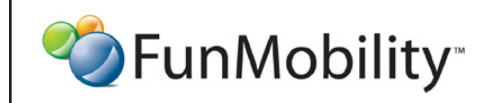

©2006 FunMobility All Rights Reserved. This document is private and confidential. \*\*This document is not a design specification nor are any design elements to scale\*\*

#### **Content Landing Page for Content Group (FunGirls Demonstrated)**

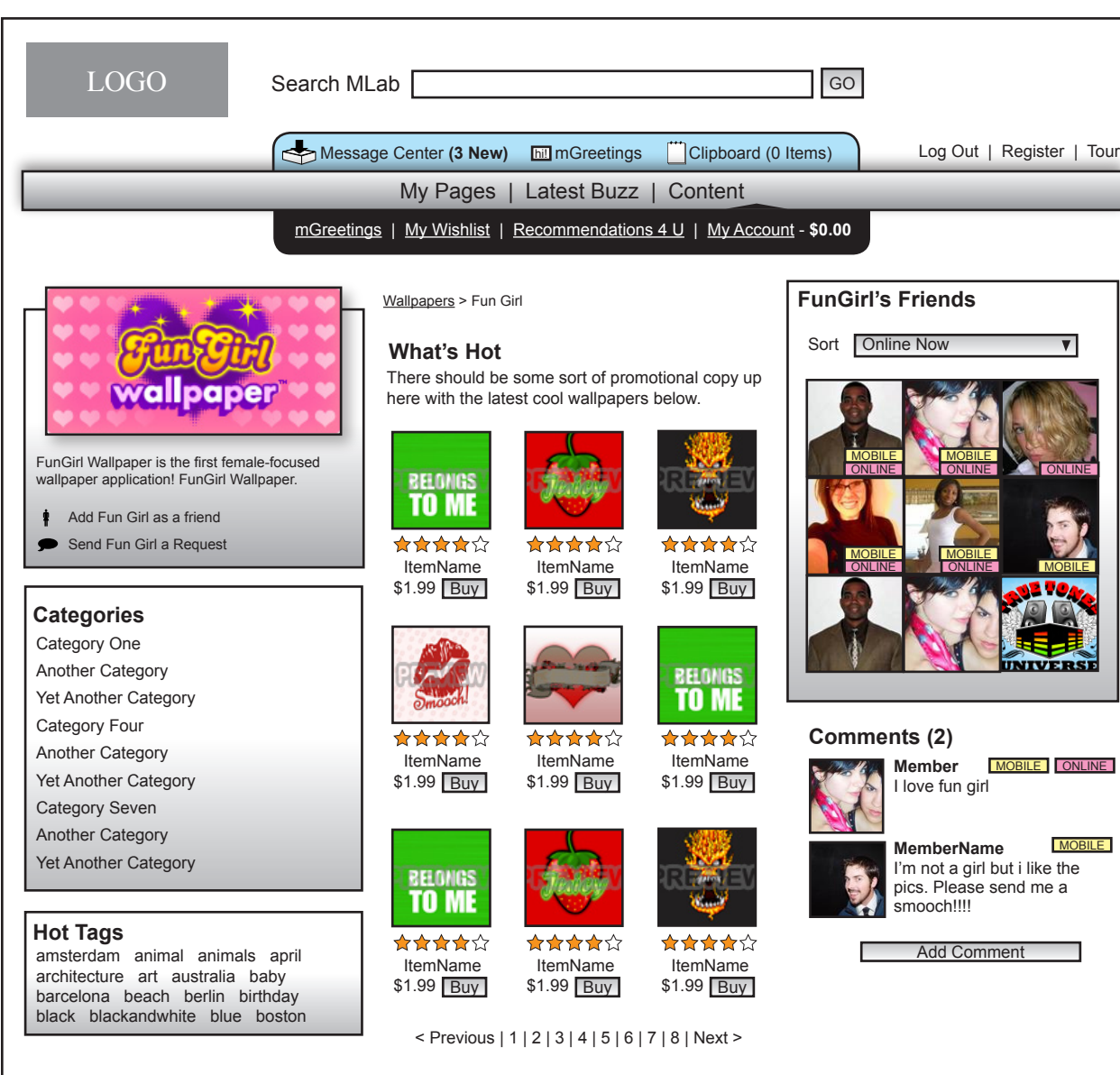

There will be specialty content groups within Mlab

--

The controls are basically the same as doing a search however at this point the visitor can add the content group as a friend so that the visitor has a quick jump from their profile page to here as well as being alerted to any new activity within the content group. In addition, if the visitor doesn't see what they want they can send a request to that content group to see what they can do.

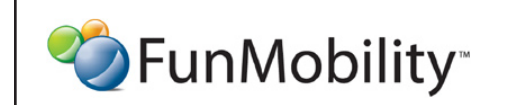

©2006 FunMobility All Rights Reserved. This document is private and confidential. \*\*This document is not a design specification nor are any design elements to scale\*\*

#### **Content Detail Landing Page**

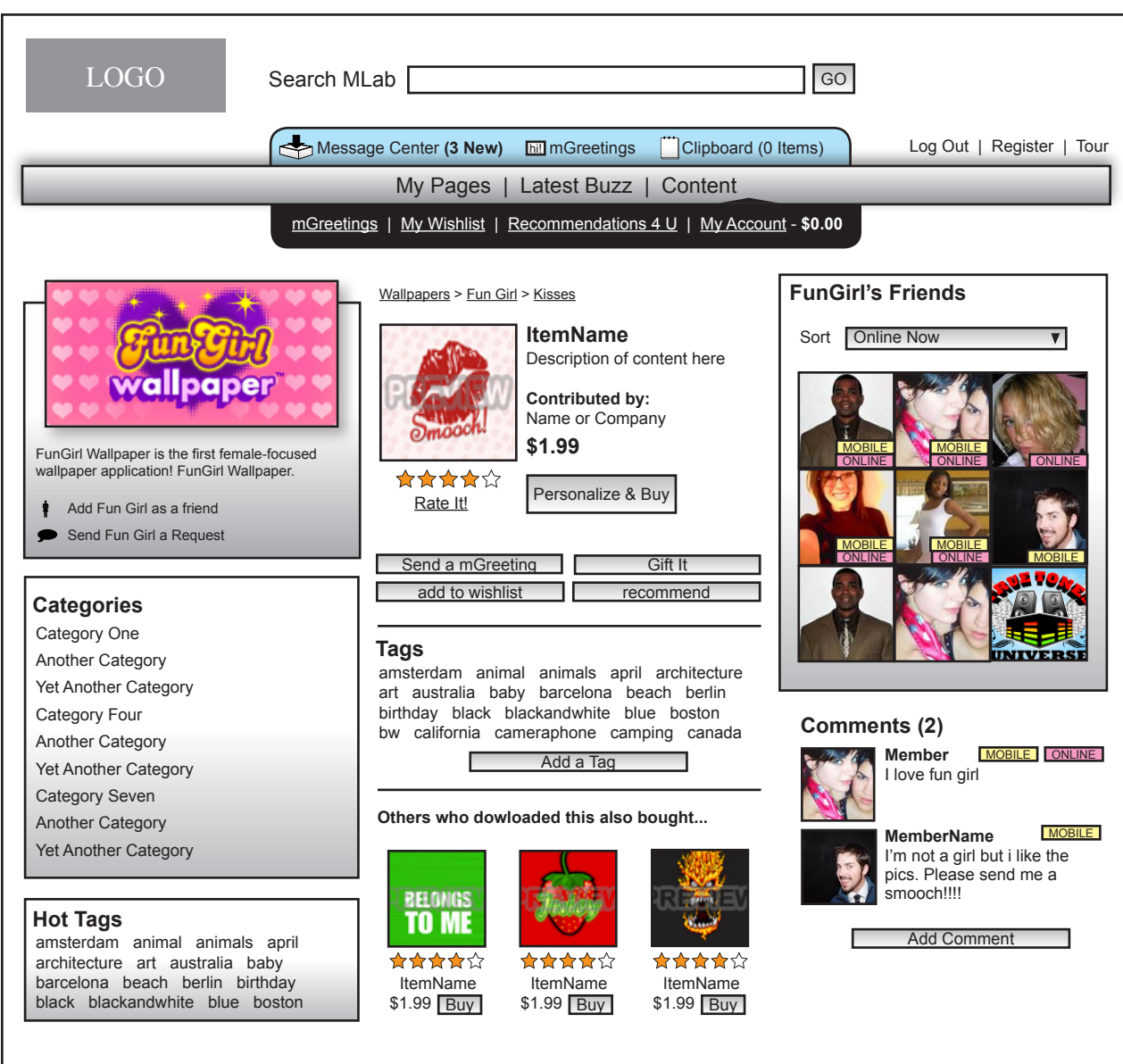

This is the dashboard for viewing and interacting with a particular piece of content.

Even though the content page is not a person it can act like a friend. Where the member can freely add the content as a friend, like fungirl, thereby getting notified of all of the goings on in the content in real-time.

Visitors can also contact the content page's team to request a special item they don't see.

Tags, as always, lead to content.

The Face Off is controlle by the FM team and should relate to the content displayed

At the top of the middle column is a crumb trail to help the user go back more effectively.

--

--

--

--

--

--

--

The visitor may purchase and customize the content (If it's a wallpaper), send as an mGreeting, add to wishlist or recommend, and gift it.

Along the right side are members who are friends/subscribers of the content group like FunGirl.

--

Below that is other content that other users purchased while purchasing the displayed content

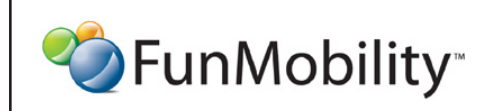

©2006 FunMobility All Rights Reserved. This document is private and confidential. \*\*This document is not a design specification nor are any design elements to scale\*\*

**Title:** MLab eCommerce Wireframe **Version:** v1-08292006-kp **Created:** August 2, 2006 **Modified:** August 29, 2006 (Kevin Puleo) **Author:** Kevin Puleo (kpuleo1@gmail.com)

**6**

#### **Content - Personalize & Buy**

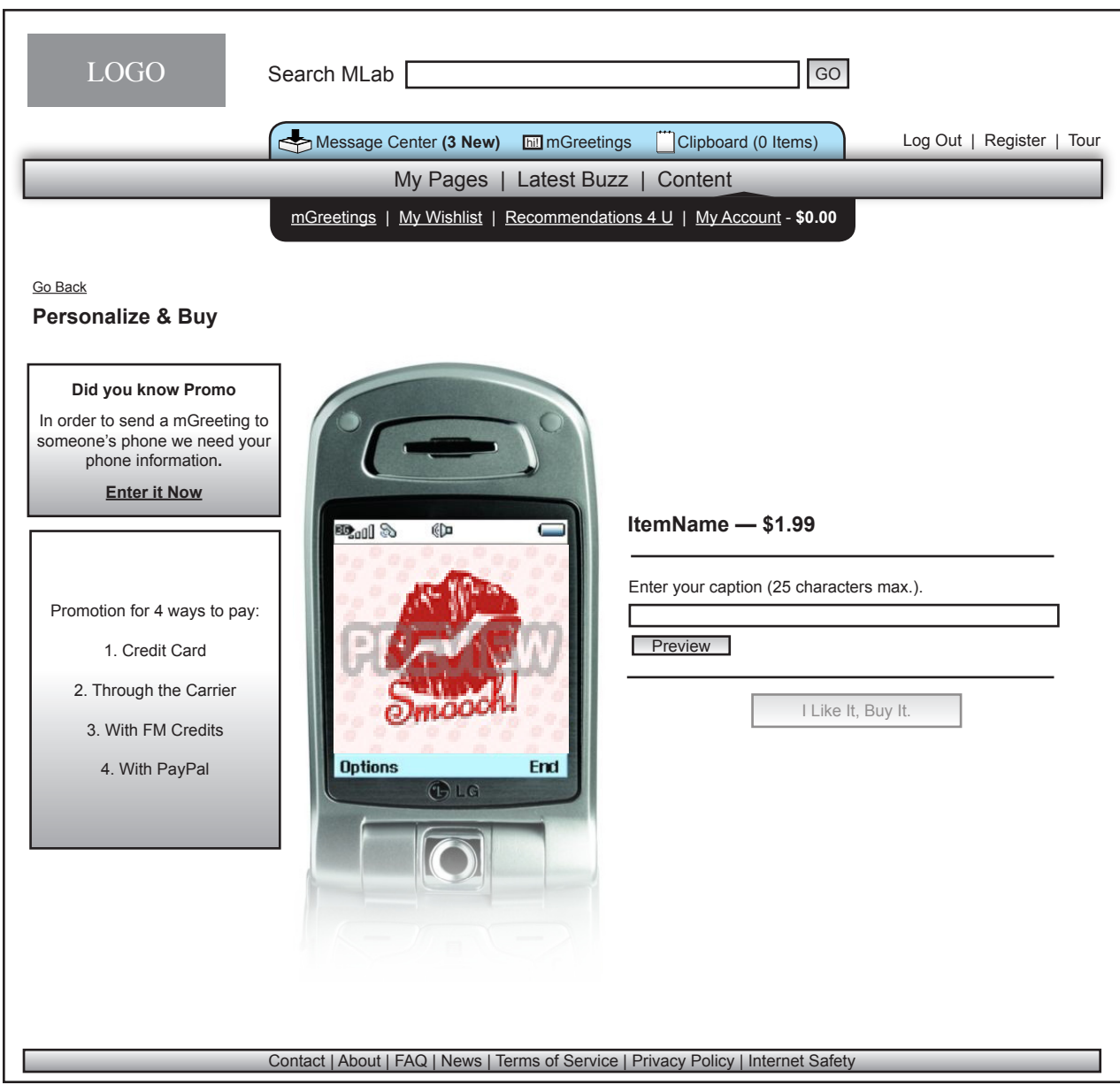

When an item is selected for personaliztion then the item is loaded ito a new page

--

The user can enter text and select the preview button to see the text on the image with the criteria set by FM's content team including font style, color, size and position on the image --

When the user is satisfied they can purchase their creation. Only content that has been modified may be purchased. So when the Preview button is selected and content is placed on the image in the phone the buy it button becomes enabled

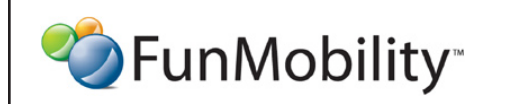

©2006 FunMobility All Rights Reserved. This document is private and confidential. \*\*This document is not a design specification nor are any design elements to scale\*\*

#### **Purchase - Personalized Wallpaper (Unregistered)**

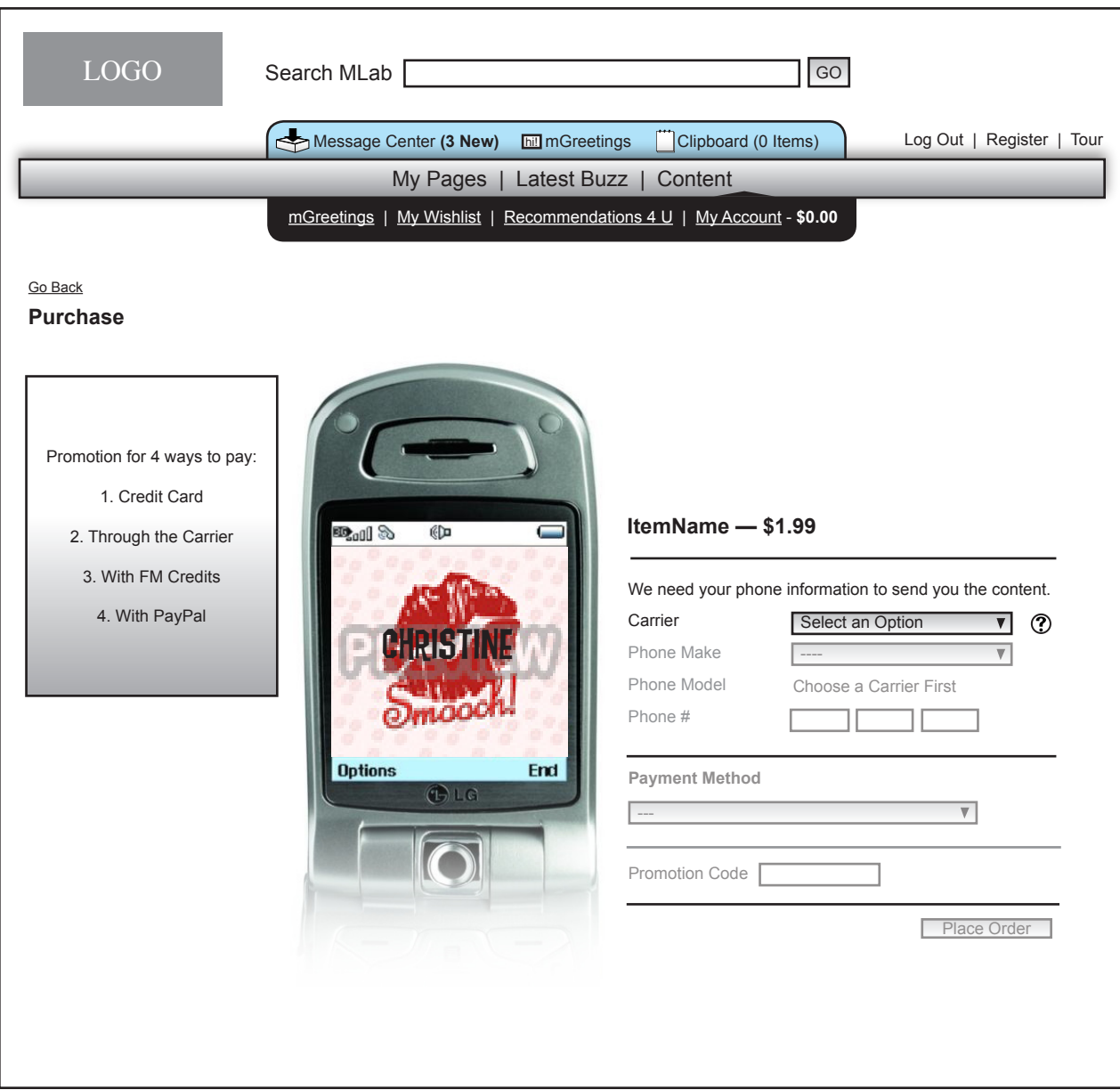

If the member does not have their phone portion of their profile filled out then they must do so in order to proceed with their transaction

--

--

The form items in this step do not become enabled until its predescessor is filled in correctly

If a user ever traverses away during the buying process the system should alert the user that their work will be lost forever and that they would have to strt over again

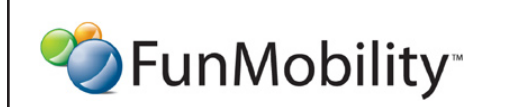

©2006 FunMobility All Rights Reserved. This document is private and confidential. \*\*This document is not a design specification nor are any design elements to scale\*\*

#### **Purchase - Personalized Wallpaper (Carrier Payment)**

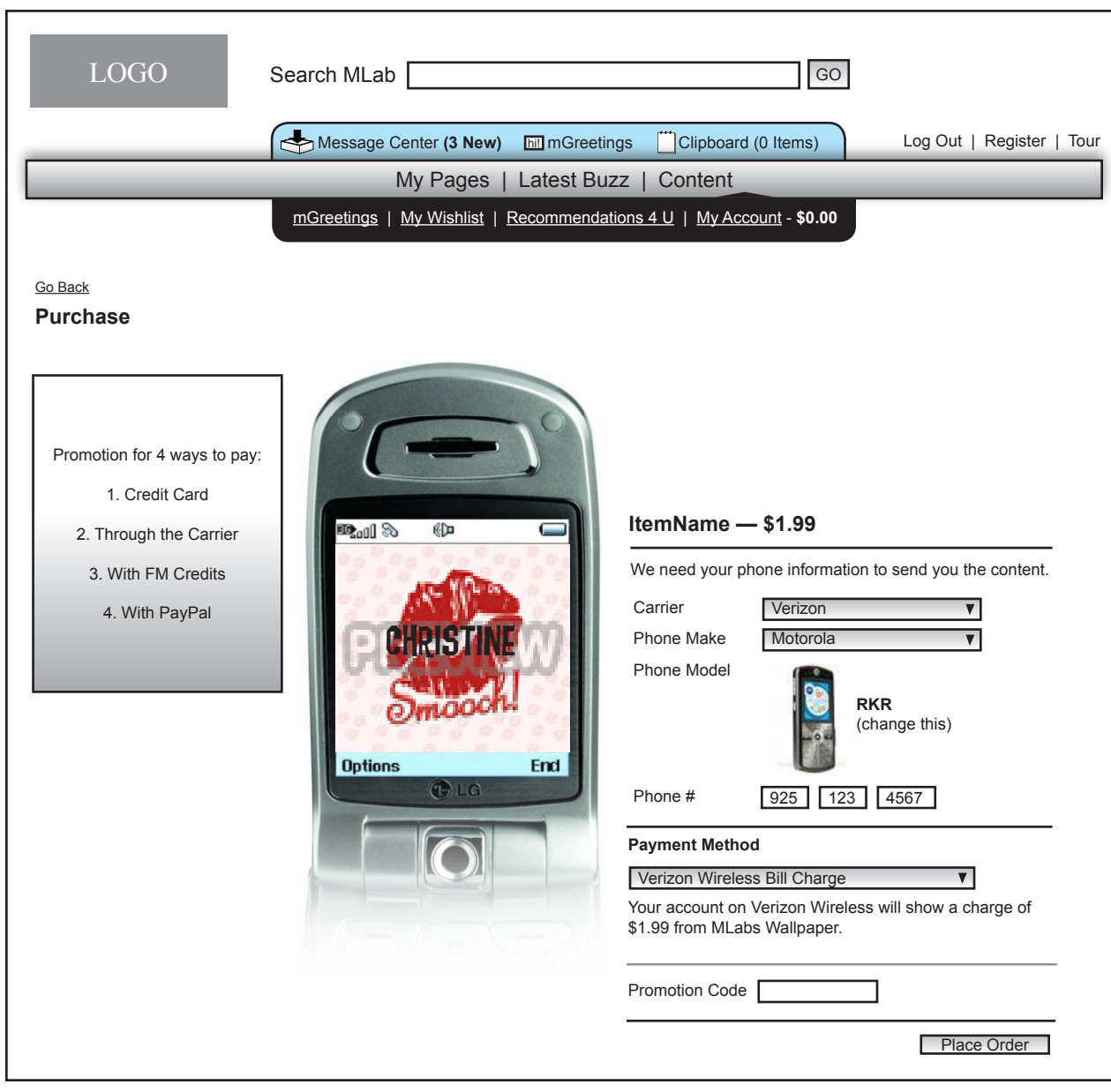

Once the user's phone information is entered the payment method pulldown populates with the user's available payment choices, one of them being a direct bill from their carrier, and the others being credit card, paypal, and credits.

Once the phone information is submitted the user's profile is automatically updated if they have a profile set-up. Profiles are necessary for gifting and mGreetings but not for purchases for themselves

--

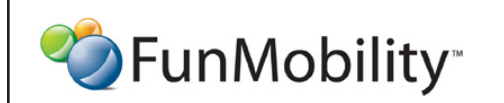

©2006 FunMobility All Rights Reserved. This document is private and confidential. \*\*This document is not a design specification nor are any design elements to scale\*\*

#### **Purchase - Personalized Wallpaper (mBucks Payment)**

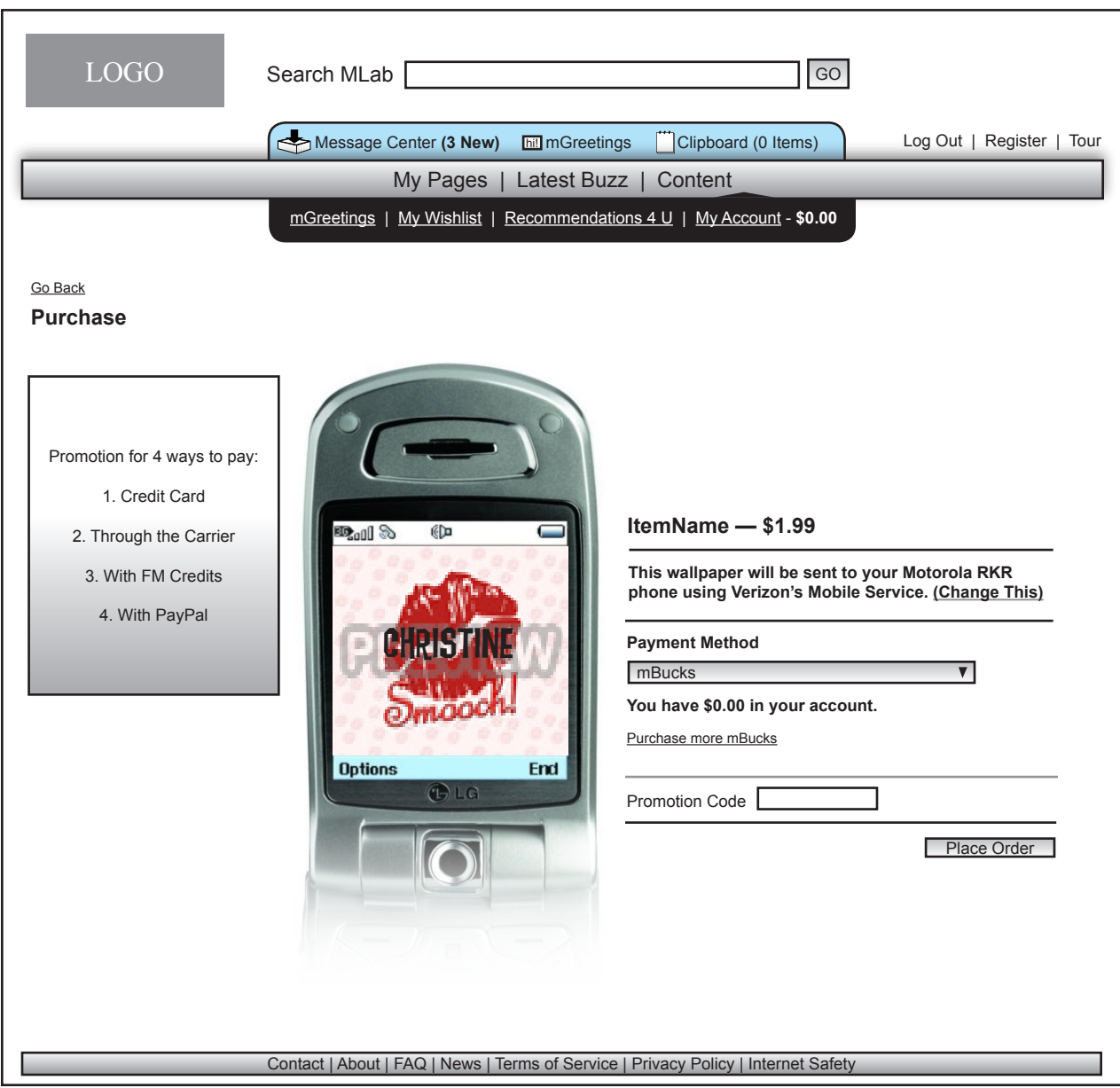

If the user decides to use credits the user's available credits will display below the pulldown with the option to purchase more. --

If the user has their phone information entered in their profile it will display inline with the checkout to give theuser confidence in the content's destination. This also allows the user to change their info if it is incorrect

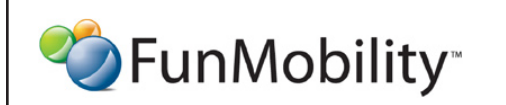

©2006 FunMobility All Rights Reserved. This document is private and confidential. \*\*This document is not a design specification nor are any design elements to scale\*\*

#### **Checkout - Web Receipt/Order Confirmation**

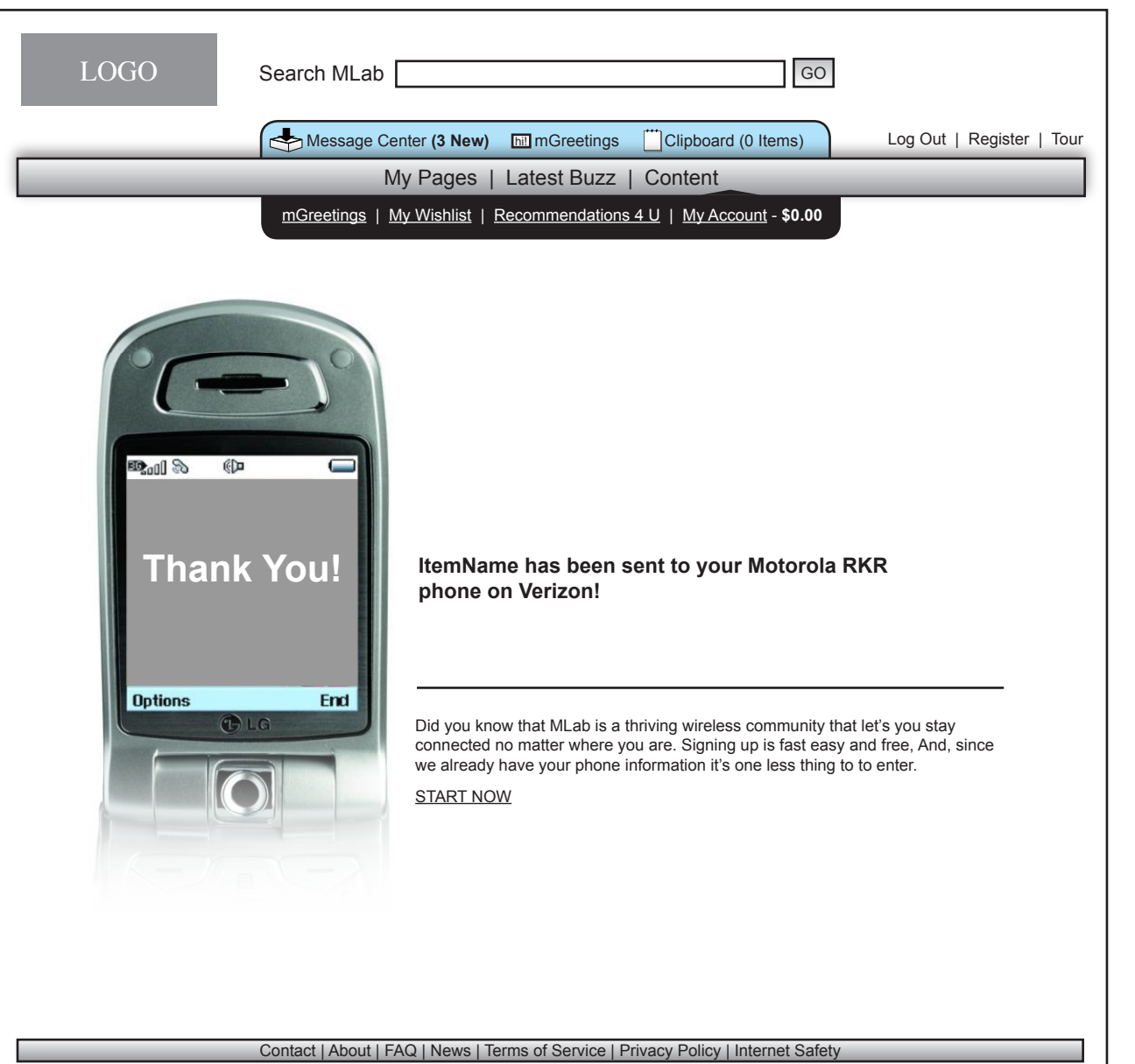

Order confirmation page is displayed and it dispalys the destination device to reassure the user it is being delivered correctly

<sup>of</sup> FunMobility<sup>®</sup>

©2006 FunMobility All Rights Reserved. This document is private and confidential. \*\*This document is not a design specification nor are any design elements to scale\*\*

### **Gifting**

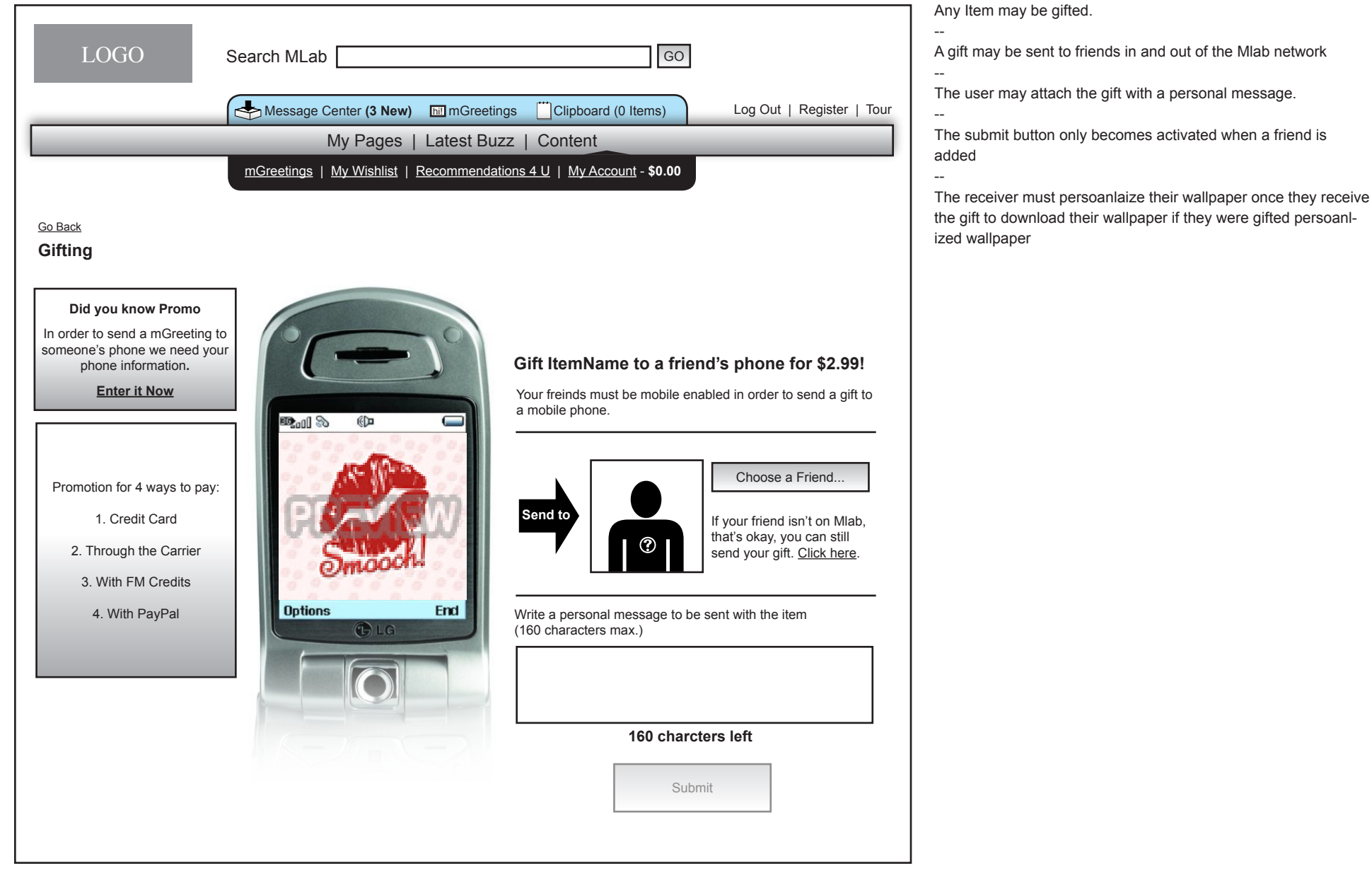

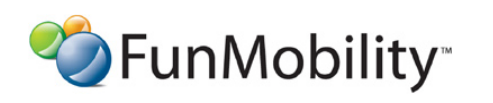

©2006 FunMobility All Rights Reserved. This document is private and confidential. \*\*This document is not a design specification nor are any design elements to scale\*\*

**Title:** MLab eCommerce Wireframe **Version:** v1-08292006-kp **Created:** August 2, 2006 **Modified:** August 29, 2006 (Kevin Puleo) **Author:** Kevin Puleo (kpuleo1@gmail.com) a friend is

#### **Gifting - Select a Recipient**

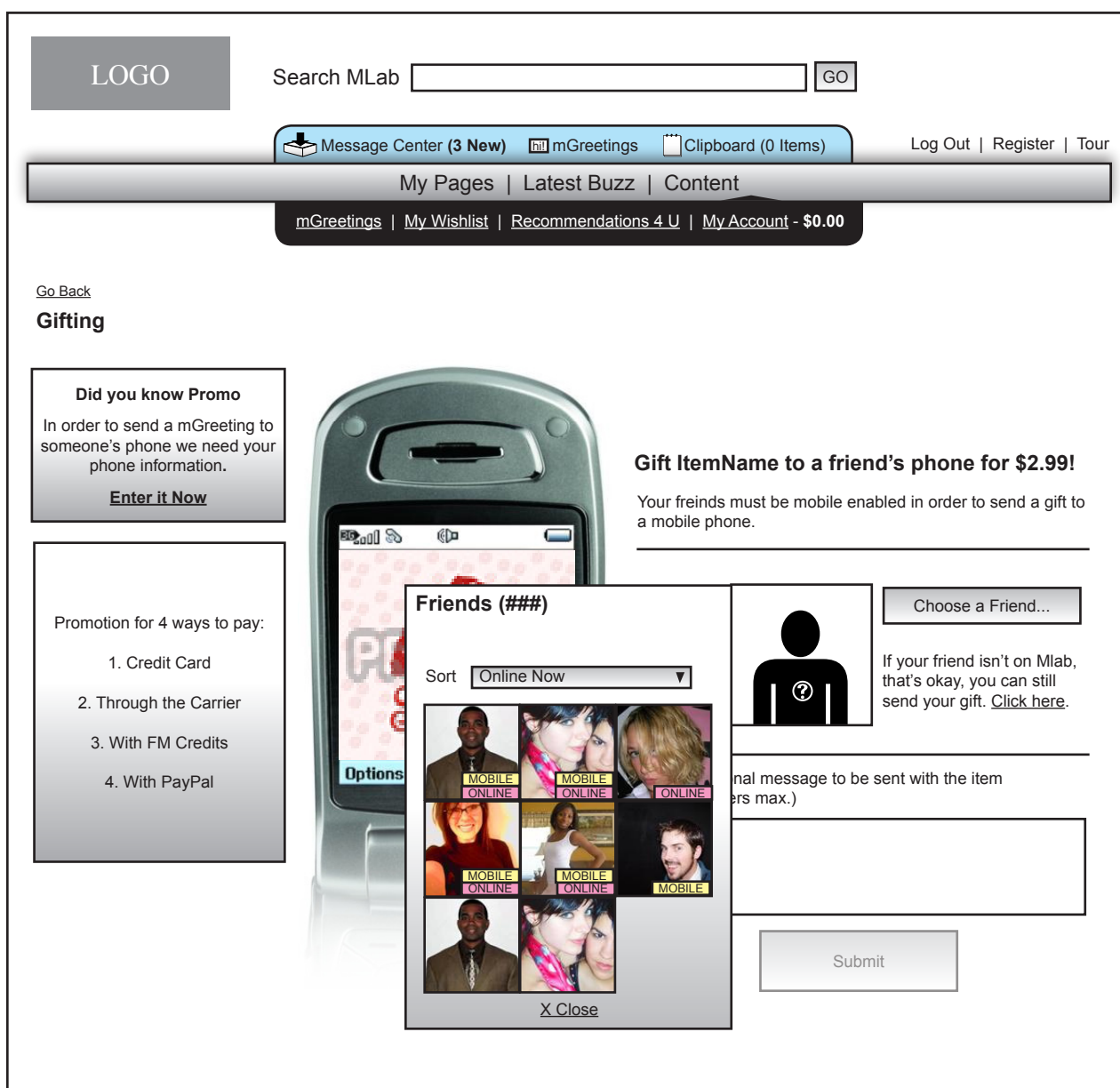

Choosing a friend in network pops out the user's friend's list. When they select a friend from the list it gets populated in the iconic picture frame.

If a friend is out of network and the user selects the out of network link then the friend picture frame gets replaced with three boxes for the friend's mobile phone number

Gifts are only sent to people in the Mlab network

--

--

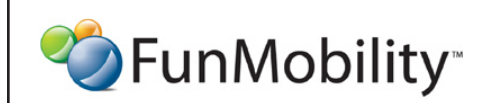

©2006 FunMobility All Rights Reserved. This document is private and confidential. \*\*This document is not a design specification nor are any design elements to scale\*\*

#### **Checkout - Registered Phone Purchase**

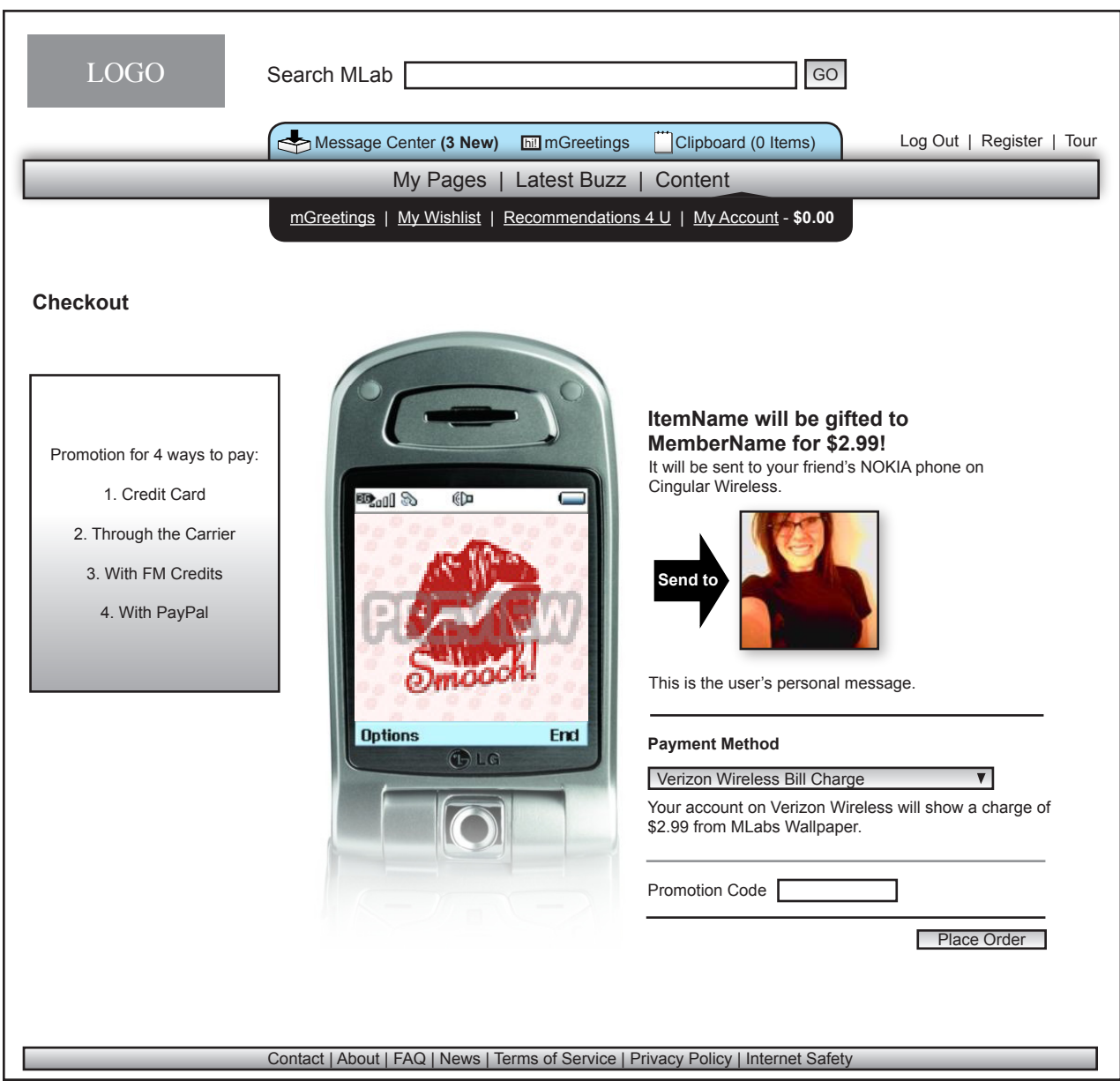

When the done button is selected the registered user must reenter their name and password to continue with the transaction --

If the recipient is in network then that user's mobile info is displayed minus their phone number

--

--

After the place order button is selected the user is taken to a confirmation page. From the confirmation page the user has the opportunnity to change any information. If all the information is correct the user selects the "finish" button, which will then issue a receipt.

The receiver gets an SMS with the gifter's message and that they will have to use a special download code to get the content

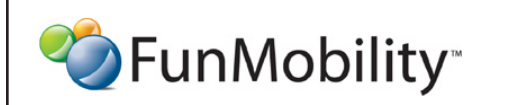

©2006 FunMobility All Rights Reserved. This document is private and confidential. \*\*This document is not a design specification nor are any design elements to scale\*\*

#### **mGreetings Start Page**

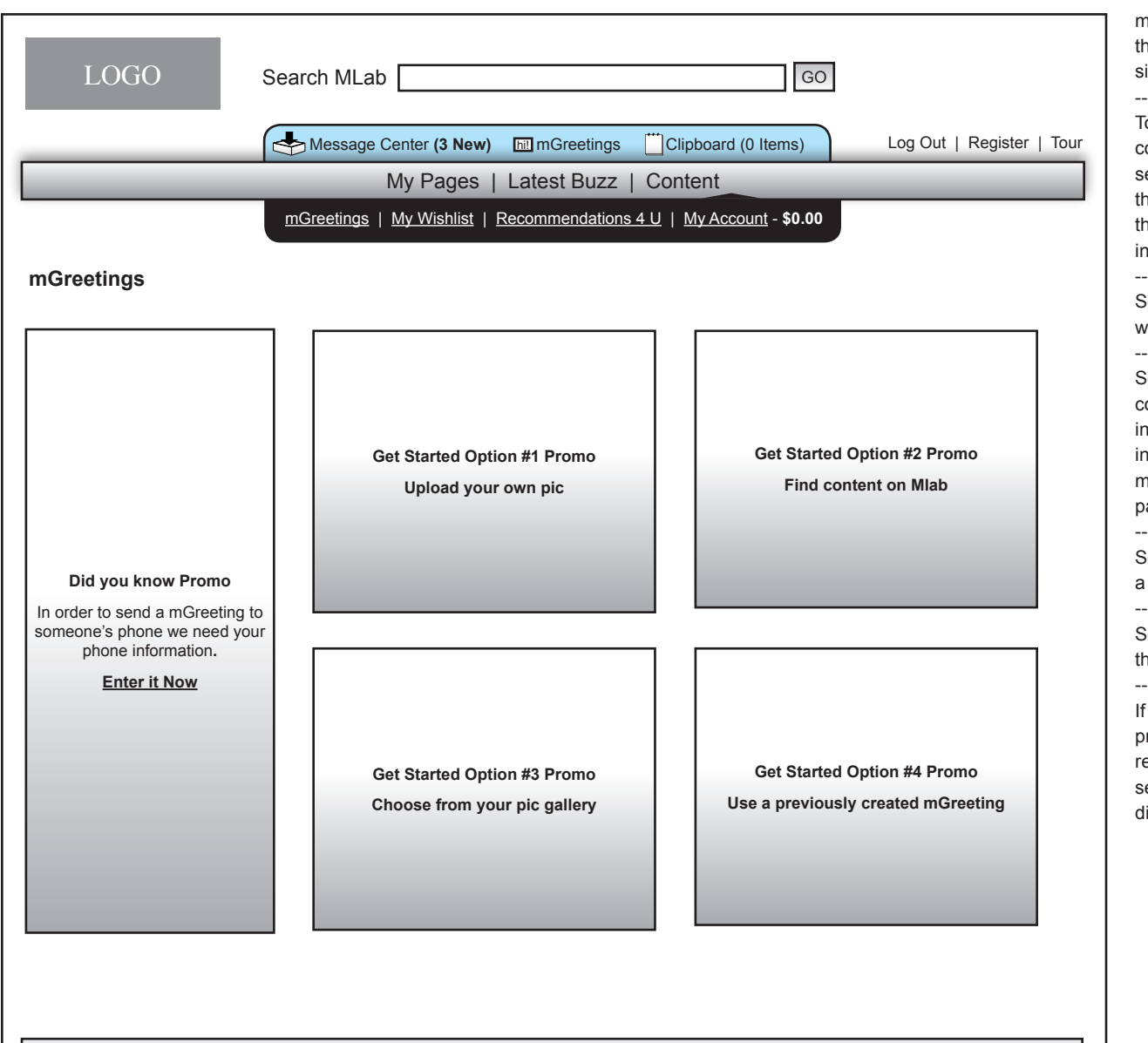

mGreetings are available from the users profile page, from within he content section and attached to any piece of content on the site.

To get started with an mGreeting the user either has to find content and click the send as mGreeting button or they have to select the mGreeting link. Selecting the mGreeting link will take hem to this page. If the user had selected a piece of content first he user would bypass this page and then be taken to the editng/customizing page

Selecting option one will take the user to a new page where they will upload their picture

Selecting option two will take the user to the content area to find content. The promo should tell the user to look for the mGreetng action associated with the content when they are searchng. Once the user has found an item she wants to send as an mGreeting the user will be be taken to the editing/customizing page

Selecting option Three will bring up the user's pic gallery to select a piece of content

Selecting option four will open the My Accont/History section of the Content Area

If the user has selected the action send a mGreeting under a profile the user is immediately taken to this page, The system will remember the profile the user wants to send to while that user is searching for content or uploading content. The system will then display the recipient at the appropriate time in the process

Contact | About | FAQ | News | Terms of Service | Privacy Policy | Internet Safety

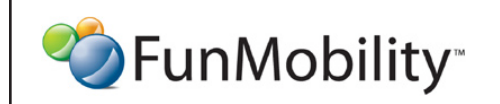

©2006 FunMobility All Rights Reserved. This document is private and confidential. \*\*This document is not a design specification nor are any design elements to scale\*\*

#### **mGreetings — Option 1: Photo Upload - Step One Photo Upload**

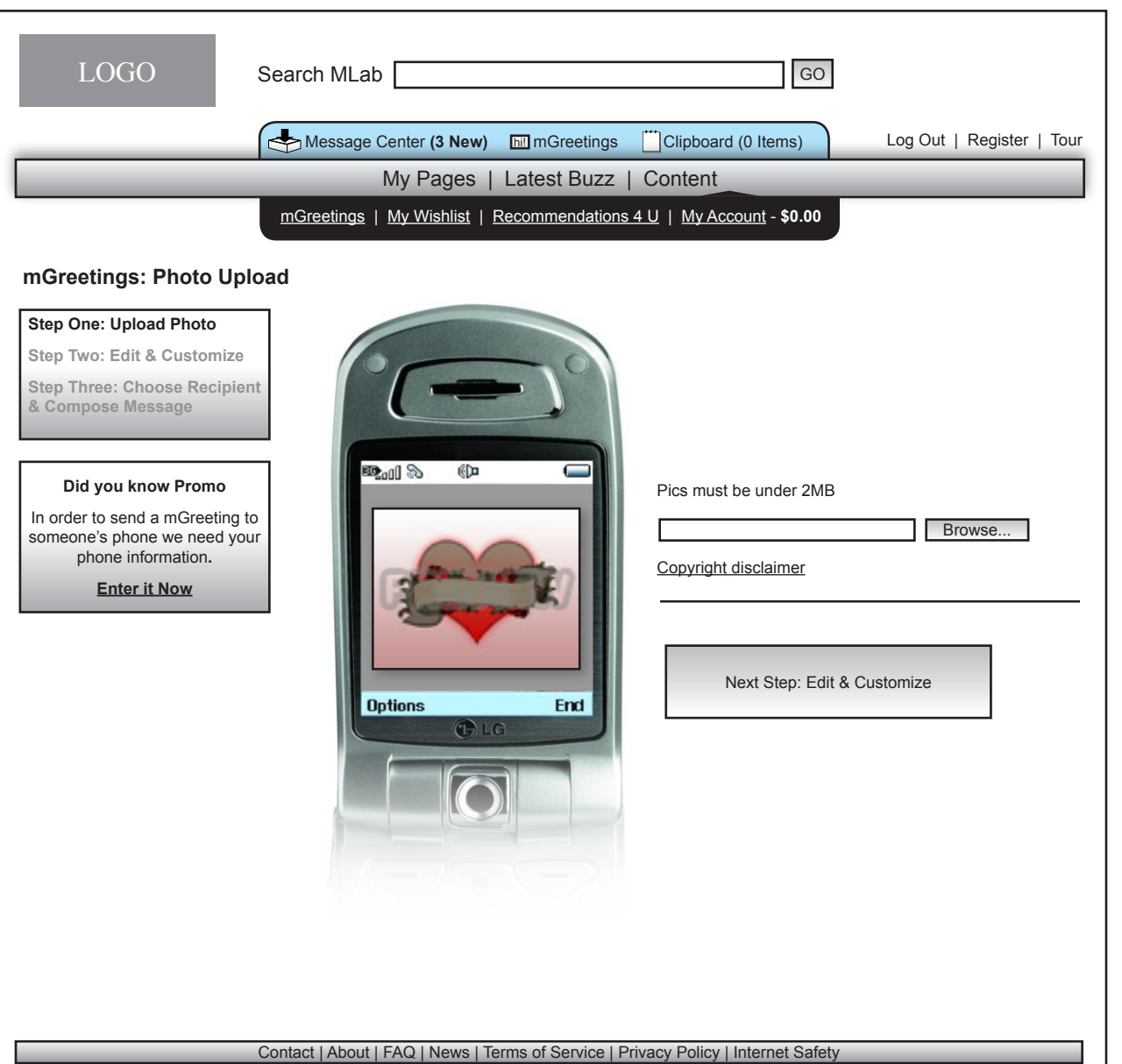

User can upload pics from a URL or hard drive

--

Once the image has been uploaded a preview of the image appears in the phone's greay area. At this point the user can either move on to step two by selecting the next step button or they can retry uploading another pic

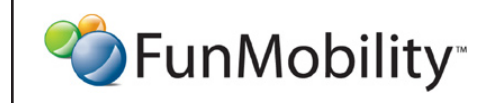

©2006 FunMobility All Rights Reserved. This document is private and confidential. \*\*This document is not a design specification nor are any design elements to scale\*\*

#### **mGreetings — Options 1 - 4: Step Two Edit**

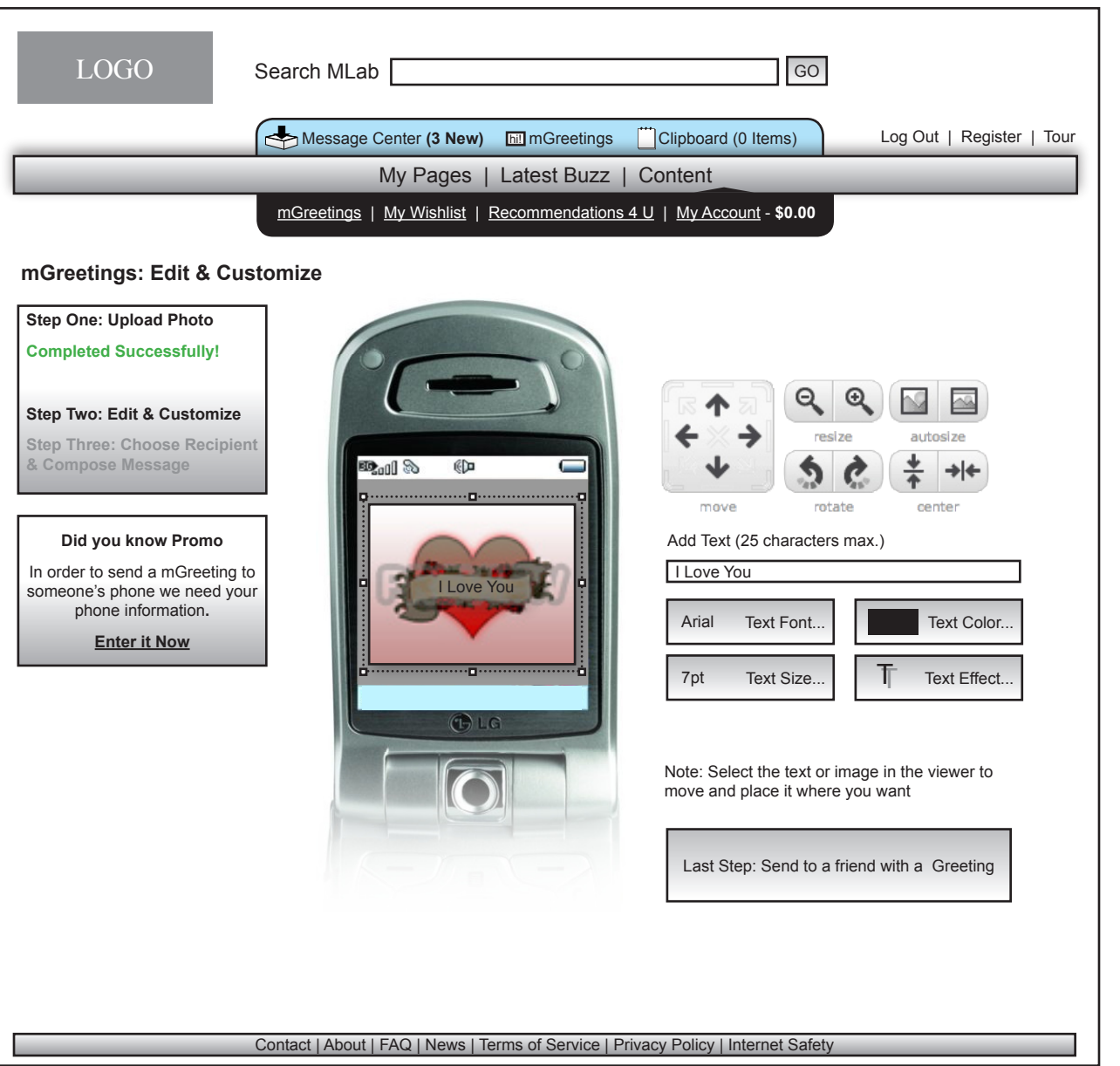

Once a file is uploaded or gathered from the Mlab site theuser may edit the content. However only personalized wallpapers may be manipulated.

The user can edit text and images

--

--

--

selecting the add aother effect link will produce another text effect popmenu box

Once the user is satisfied the user selects the done button and moves to step three

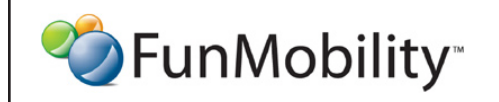

©2006 FunMobility All Rights Reserved. This document is private and confidential. \*\*This document is not a design specification nor are any design elements to scale\*\*

**Title:** MLab eCommerce Wireframe **Version:** v1-08292006-kp **Created:** August 2, 2006 **Modified:** August 29, 2006 (Kevin Puleo) **Author:** Kevin Puleo (kpuleo1@gmail.com)

**17**

#### **mGreetings — Options 1 - 4: Step Three Choose Recipients**

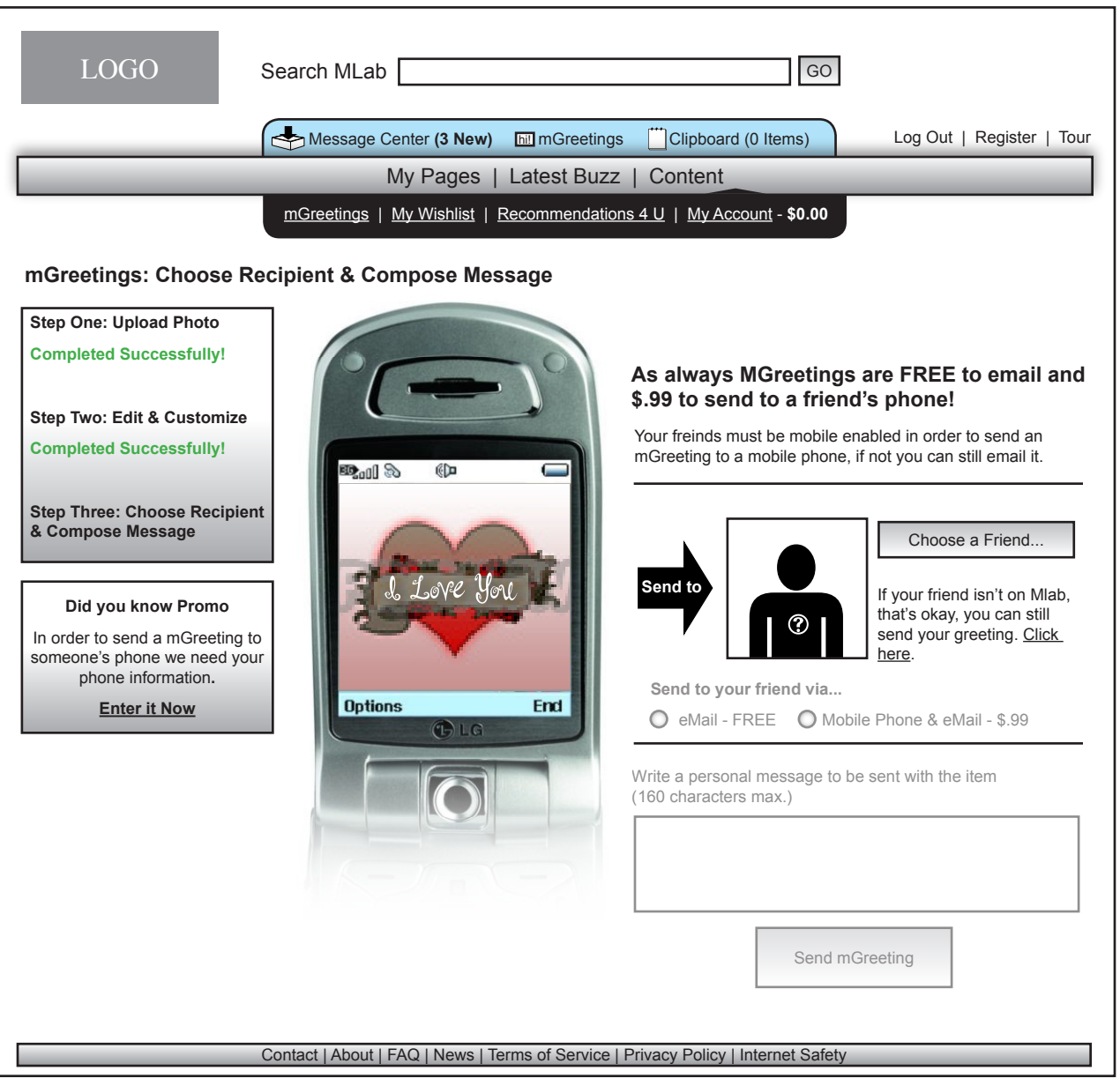

<sup>2</sup> FunMobility<sup>®</sup>

©2006 FunMobility All Rights Reserved. This document is private and confidential. \*\*This document is not a design specification nor are any design elements to scale\*\*

**Title:** MLab eCommerce Wireframe **Version:** v1-08292006-kp **Created:** August 2, 2006 **Modified:** August 29, 2006 (Kevin Puleo) **Author:** Kevin Puleo (kpuleo1@gmail.com)

Here the user adds a friend to send the pic to. Friends may be in or out of network.

If the user had a profile in system memory that they wanted to send an mGreeting to that person's pic would be already populated in the first square.

--

--

--

The user can send a message along ith their greeting to the recipients

When the user selects the send greeting button they are taken to a checkout page and subsequently a confirmation/receipt page already demonstrated in this wireframe --

If the user started out with an image upload from their hard drive the final manipulated image will be saved in the user's digital locker automatically

#### **mGreetings — Options 1 - 4: Step Three Choose Recipients**

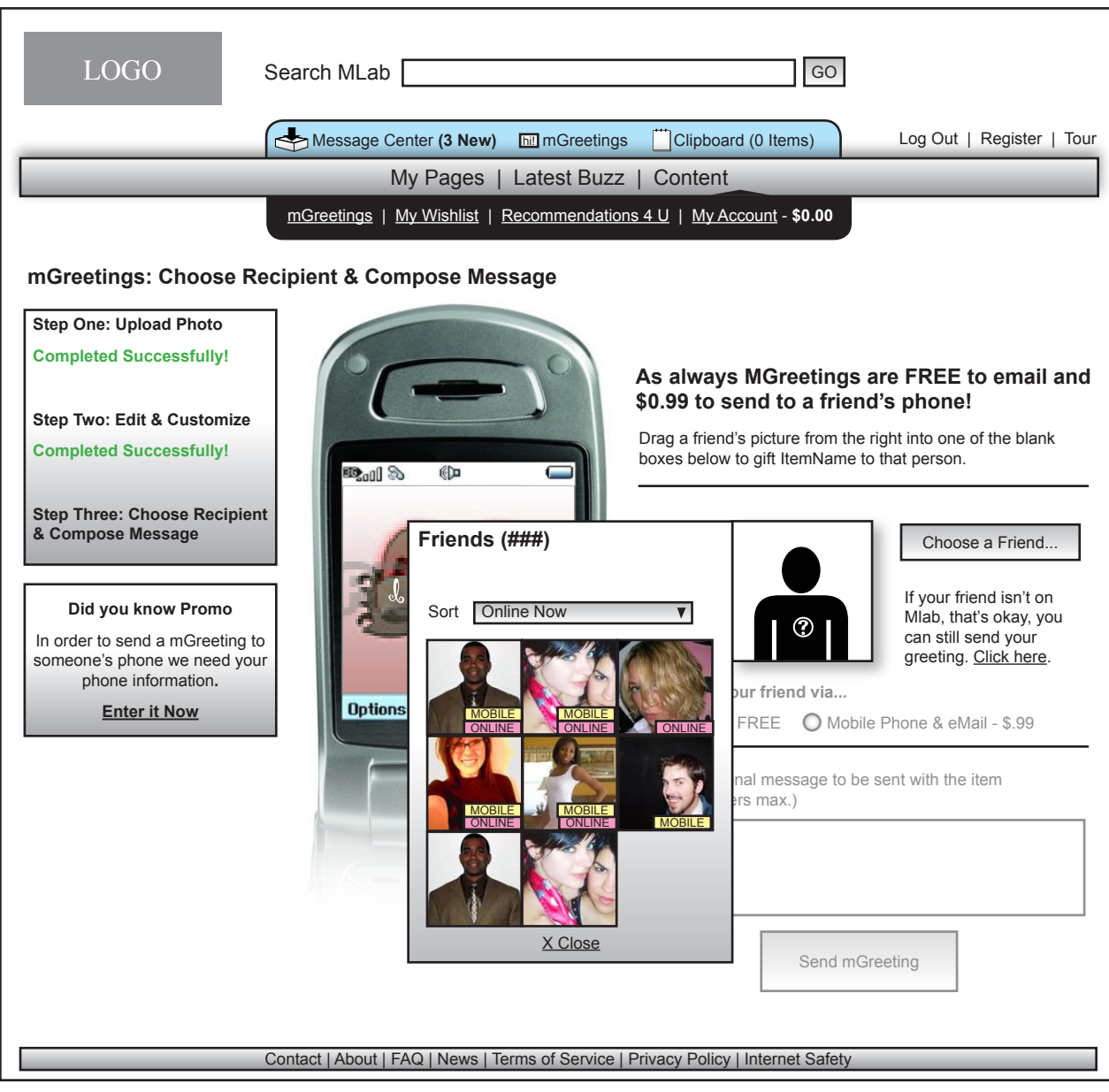

Only a friend who is mobile enabled can be sent a mGreeting to their phone

--

If a friend is not mobile enabled and they are chosen as the recipient the choice to send to a mobile phone will be disabled in the form so only the email option will be enabled

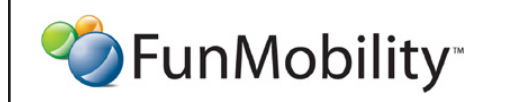

©2006 FunMobility All Rights Reserved. This document is private and confidential. \*\*This document is not a design specification nor are any design elements to scale\*\*

#### **mGreetings — Options 1 - 4: Step Three Choose Recipients**

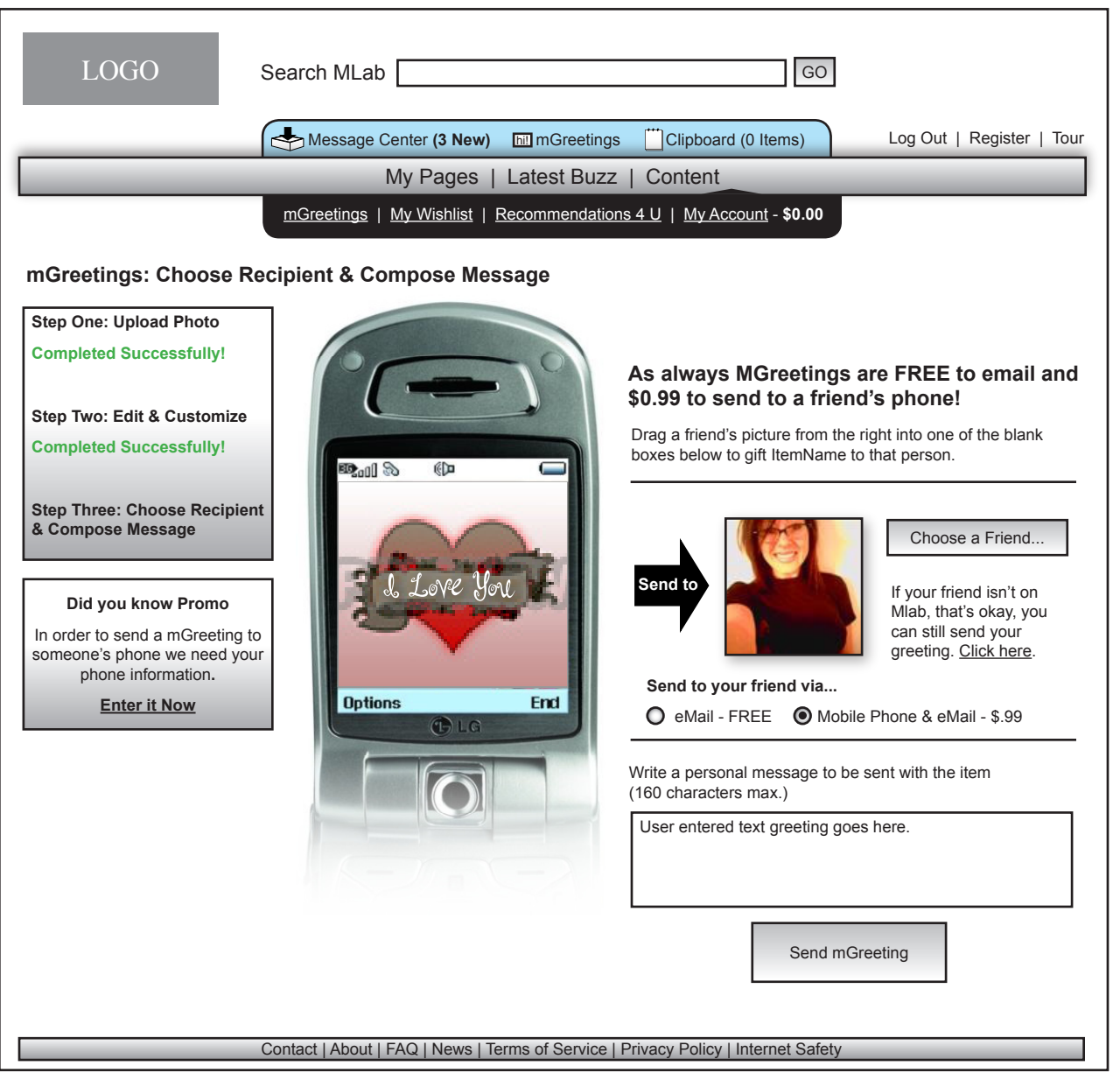

Selecting the send mGreeting button will take the user through the checkout pages similarly to gifting

--

The sent mGreeting will be noted in the user's message center mGreetings inbox -> sent items and in their purchase history in their eCommerce account

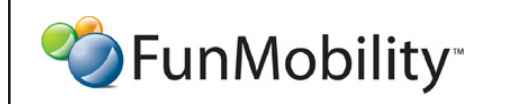

©2006 FunMobility All Rights Reserved. This document is private and confidential. \*\*This document is not a design specification nor are any design elements to scale\*\*

#### **My Account — Phone Information**

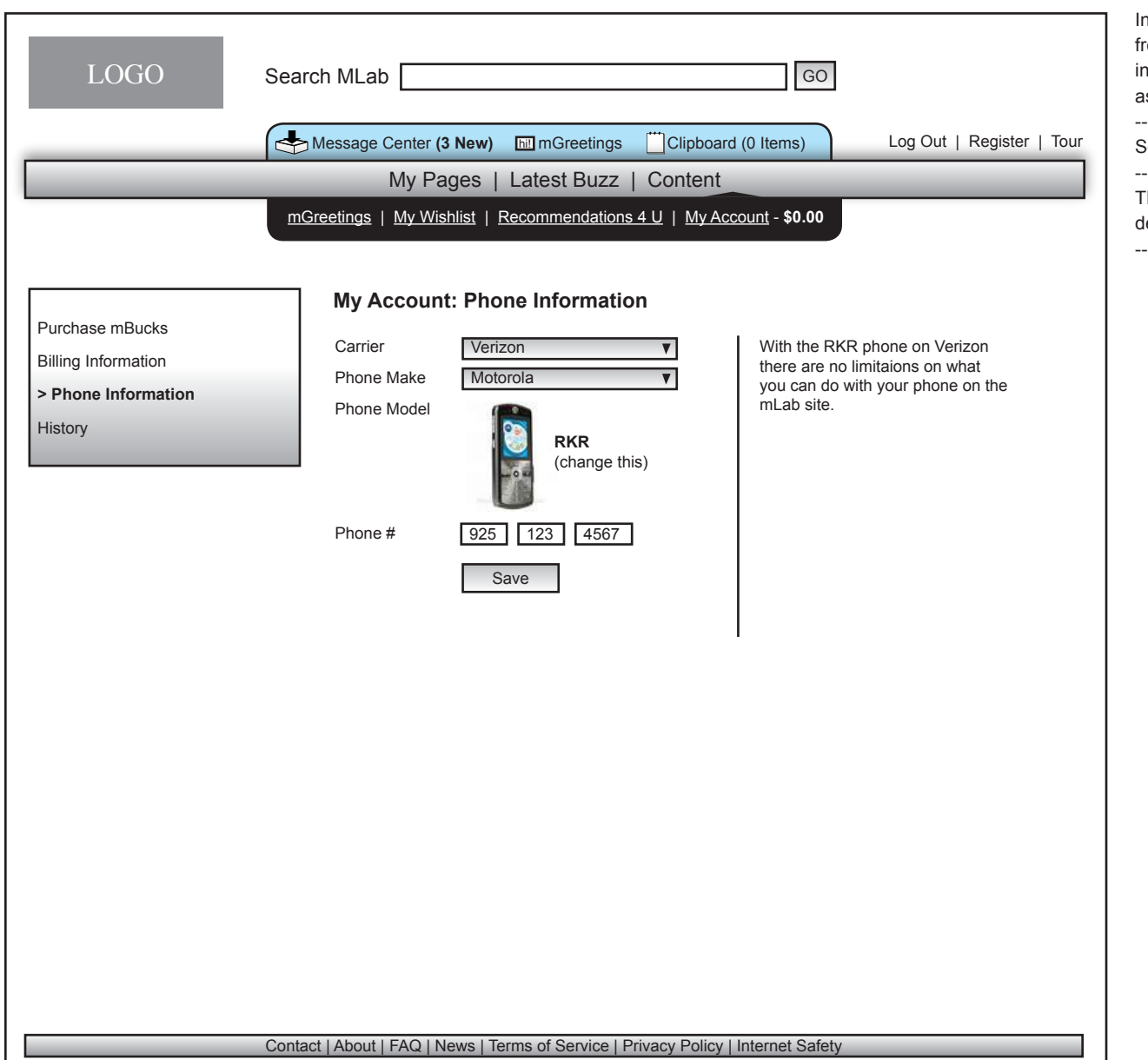

n the My Account section the user has a submenu to choose rom. They can view and edit their billing information and phone information and they can also see their transaction history a well as purchase credits

Selecting a new menu item changes the page

The options available to the user on the Mlab site may be dependent on the user's phone selection

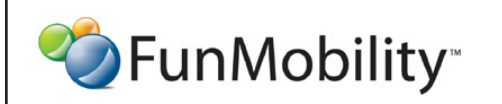

©2006 FunMobility All Rights Reserved. This document is private and confidential. \*\*This document is not a design specification nor are any design elements to scale\*\*

## **My Wishlist**

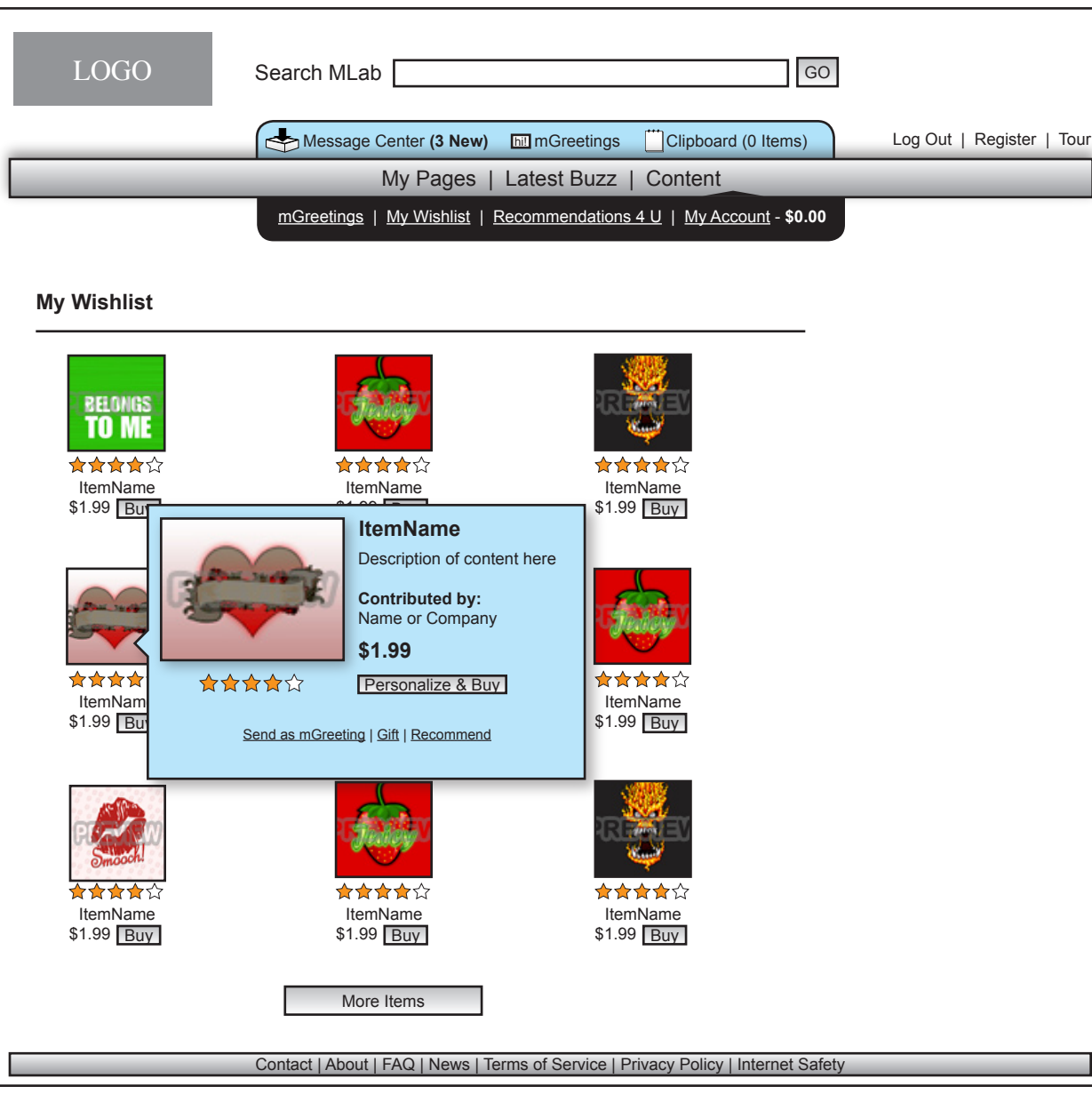

In the Wishlist section the user can view and interact with content that the owner has added to her list during her travels on the mLab site

The list is meant to help facilitate commerce

--

<sup>2</sup> FunMobility<sup>®</sup>

©2006 FunMobility All Rights Reserved. This document is private and confidential. \*\*This document is not a design specification nor are any design elements to scale\*\*

#### **Recommendations**

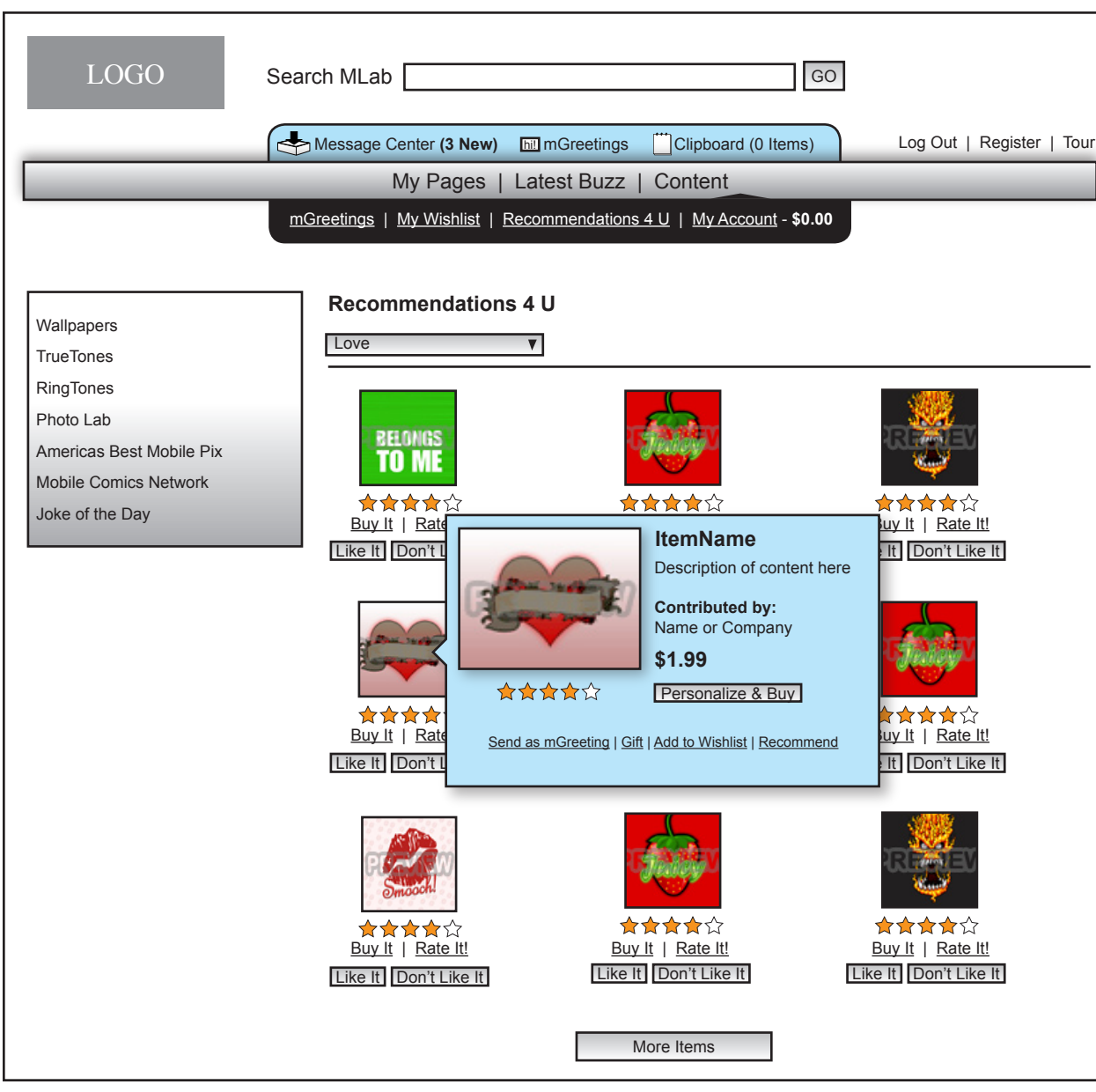

In the recommendations 4 U section the user can view and interact with content the system feels the user might like. When a user recommends something it ends up in the user's My Recommendatios area in their My Pages area

To help the engine be more effective the user can say wheter they like the content or not and also rate it.

--

--

--

The user then has all of the actions necessary to help them manage their experince better

If the user selects don't like it then that piece of content will never be shown in the list again as well as anything similar

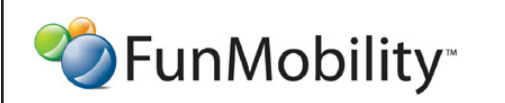

©2006 FunMobility All Rights Reserved. This document is private and confidential. \*\*This document is not a design specification nor are any design elements to scale\*\*